**WiFi OBDII**

# **Use Instructions**

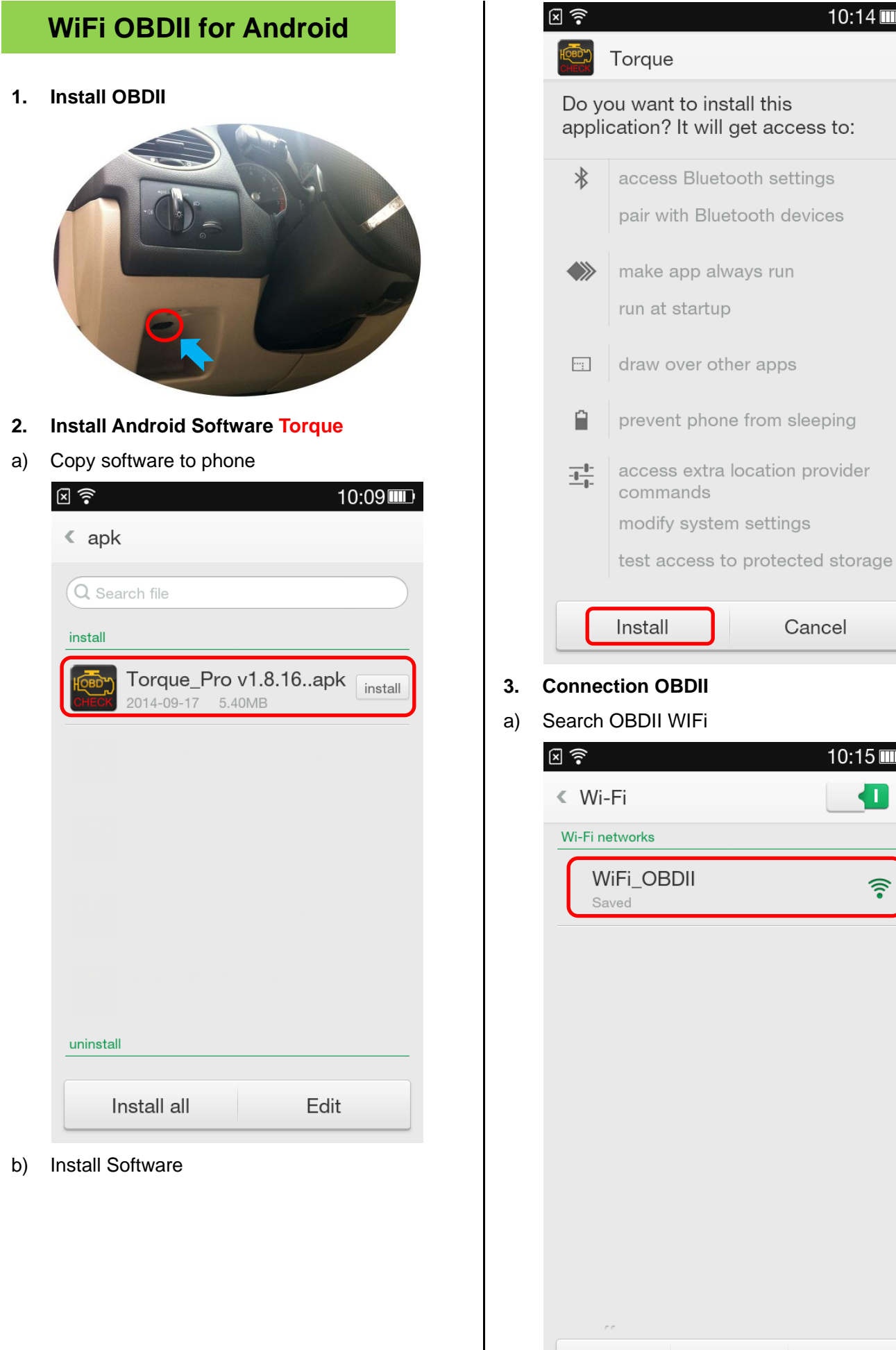

 $10:14$ 

Cancel

 $10:15$  MD

 $\blacksquare$ 

 $\widehat{\mathfrak{g}}$ 

**- 2 -**

Scan

Add

Advanced

b) Click Connection OBDII WIFi

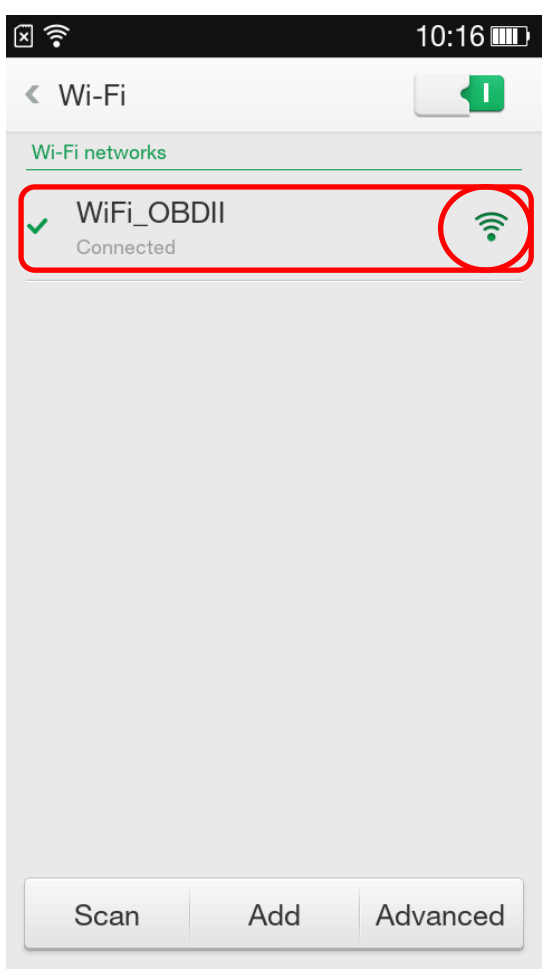

# **4. Run Software**

Click **Menu** button setting WiFi connection

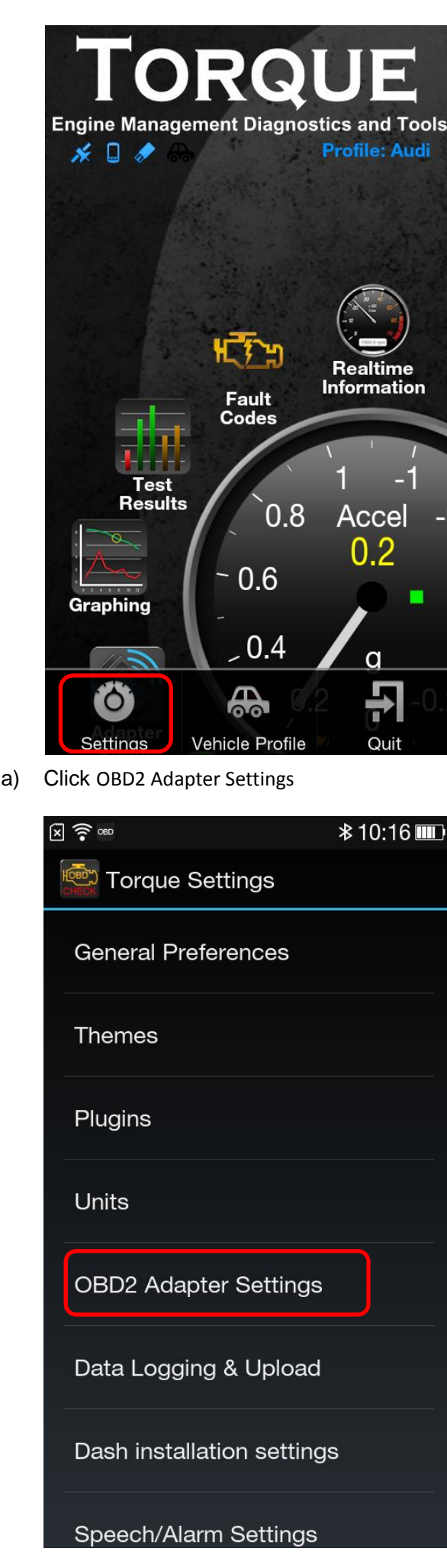

## b) Choose Commotion type is **WiFi** Successful connection

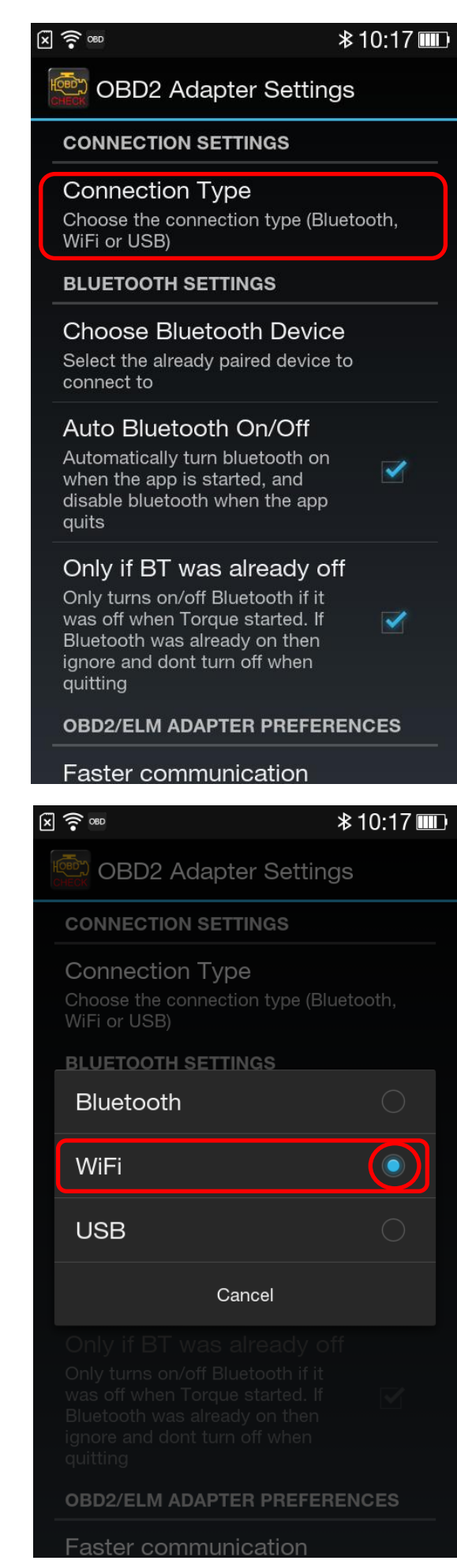

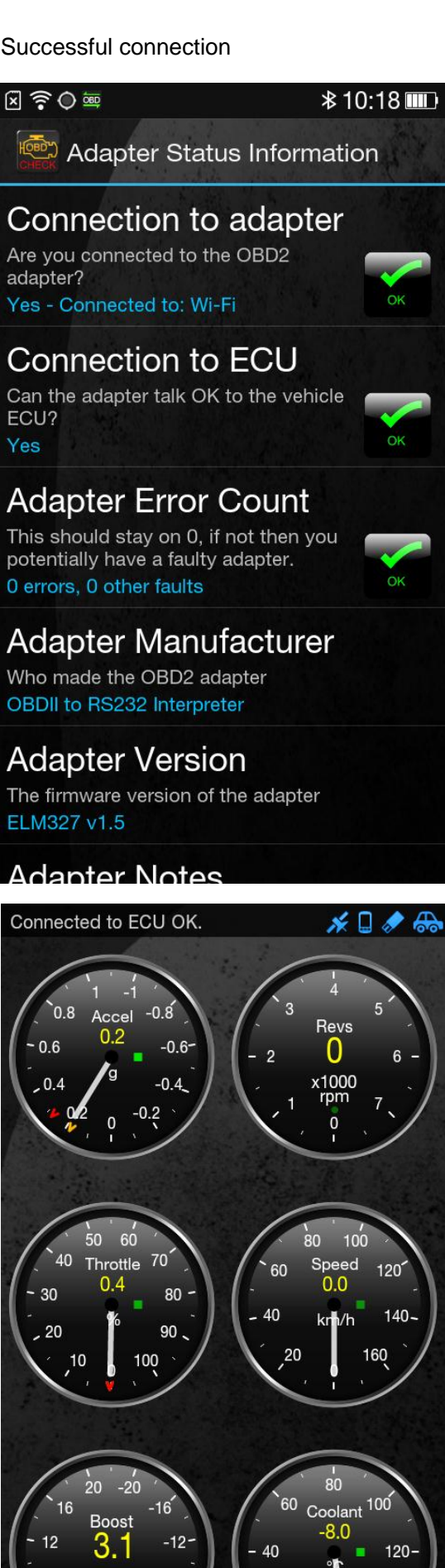

n١

 $\bullet\quad \bullet$  $\bullet$ . a

**- 4 -**

# **WiFi OBDII for Apple IOS**

**1. Install OBDII**

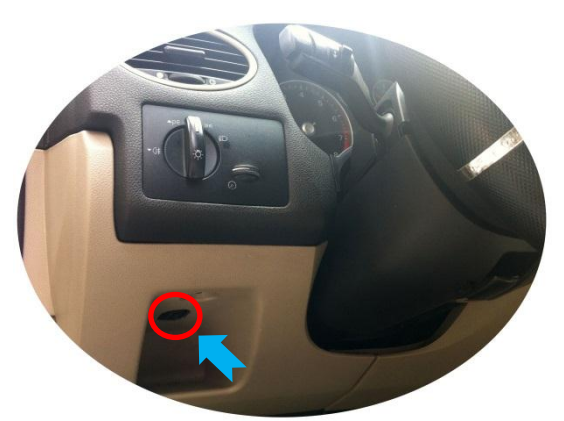

**2. Install IOS Software DashCmd-v3.3.1.ipa**

Installation "DashCmd" via iTunes (IOS need jailbreak) or App Store Search "DashConnand" and buying

## **3. Wi-Fi Connection OBDII**

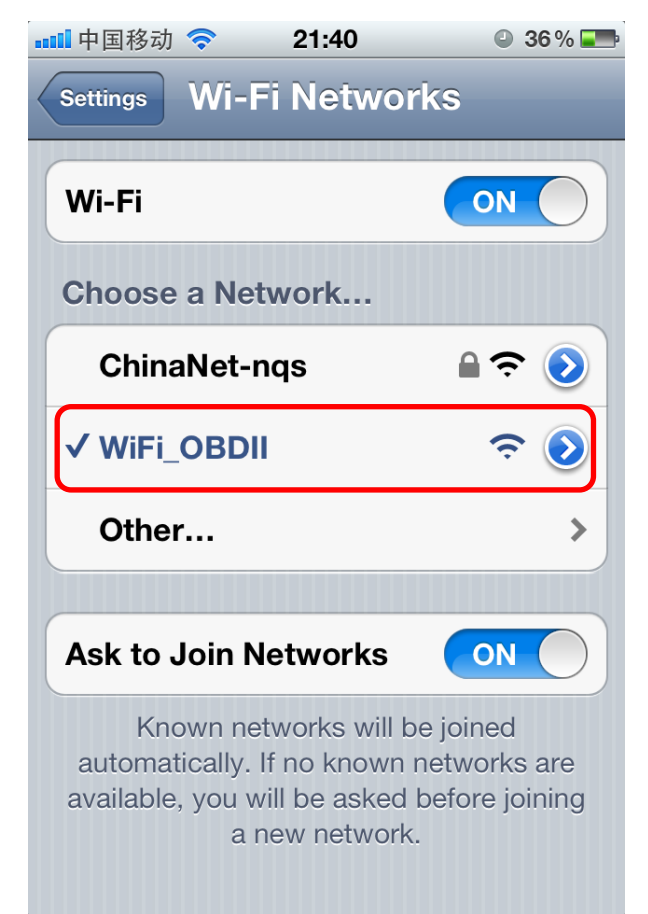

# **4. Run Software**

Click Connection

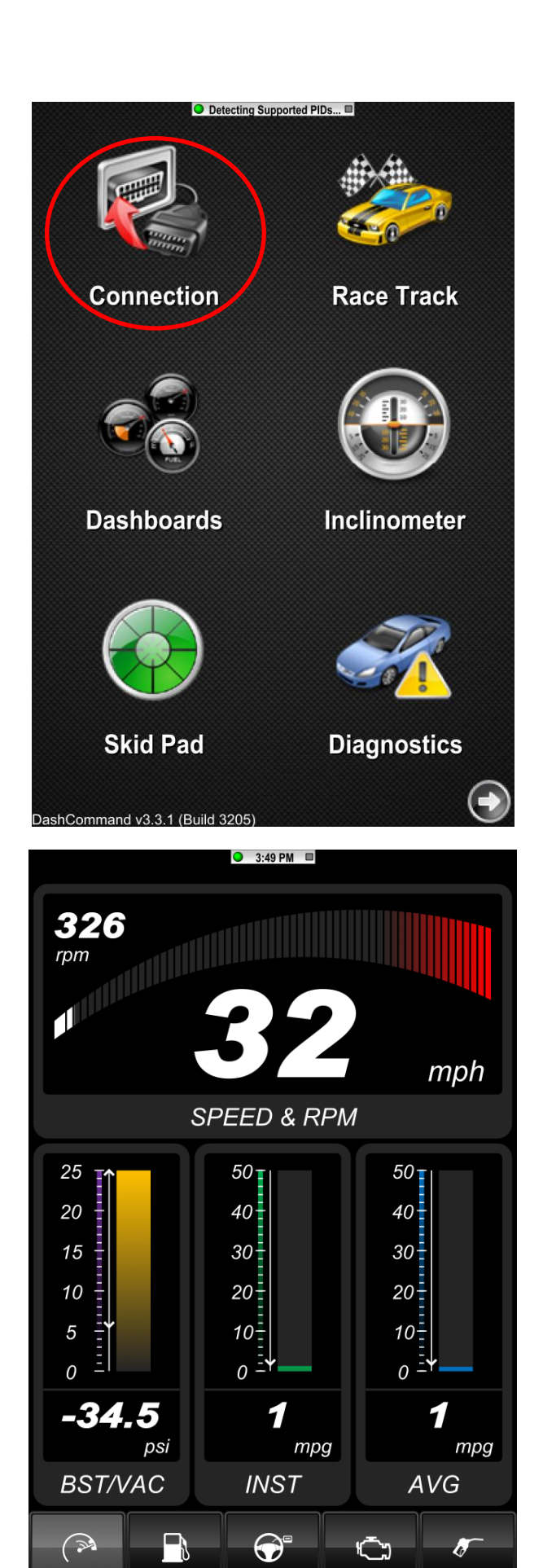